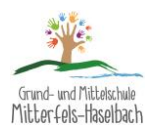

## Informationen und Installation von Office 365

Egal, ob man Office 365 installieren oder/und online nutzen will, die ersten Schritte sind gleich.

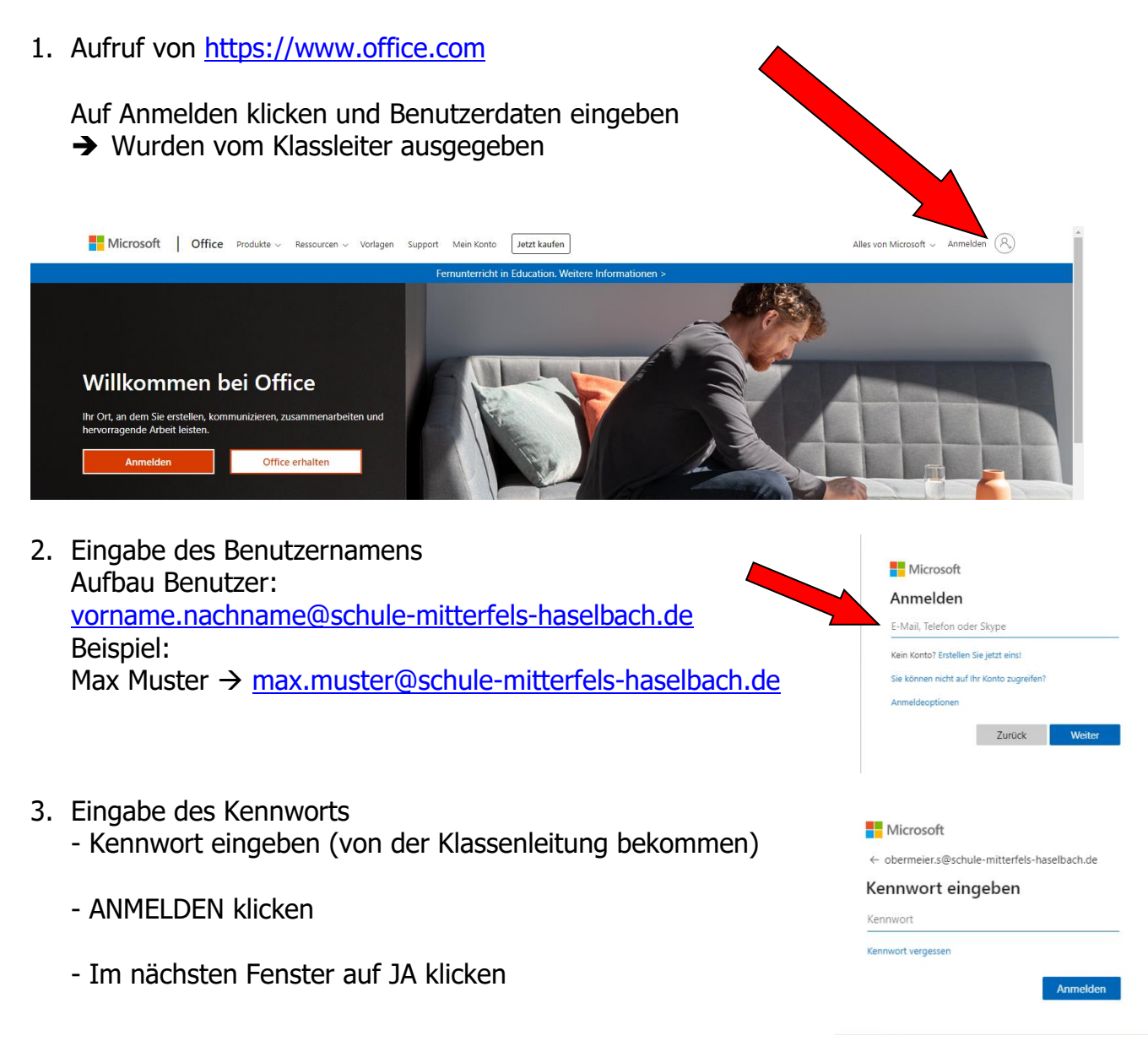

4. Im nächsten Fenster kann man die Apps auch in der Online-Version von unterwegs öffnen und das Office-Paket zuhause installieren.

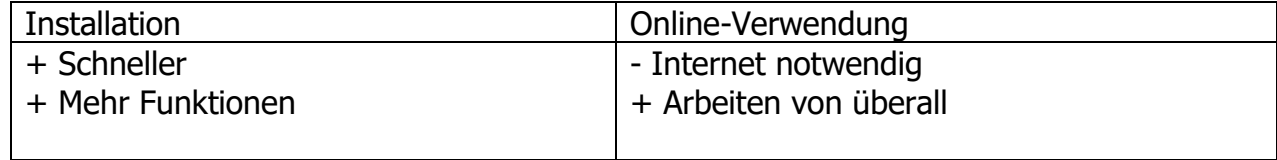

- Grund- und Mittelschule<br>Mitterfels-Haselbach 5. Installation von Office 365 - Klick auf Office installieren und Office 365-Apps  $\frac{1}{2}$  Office 365  $\circ$  Suchen  $\overline{\mathbf{e}}$  $\widehat{\mathbb{Q}}$ **Guten Abend** Offic Office 365-Apps<br>Enthält Outlook, OneDrive for Business,<br>Excel, PowerPoint und mehr. r.  $\overline{\mathbf{N}}$  .  $\overline{\circ}$  $\overline{\mathbf{x}}$ Weitere Installationsoptionen<br>Wählen Sie eine andere Sprache aus, oder<br>installieren Sie andere zusammen mit Ihre<br>Abonnement verfügbare Apps. Outlook OneDrive Excel PowerPoint OneNote **ShareP**  $\rightarrow$ d. Forms Alle App:
- 6. Es wird eine kleine Datei heruntergeladen - nach dem Download auf ÖFFNEN DER DATEI klicken

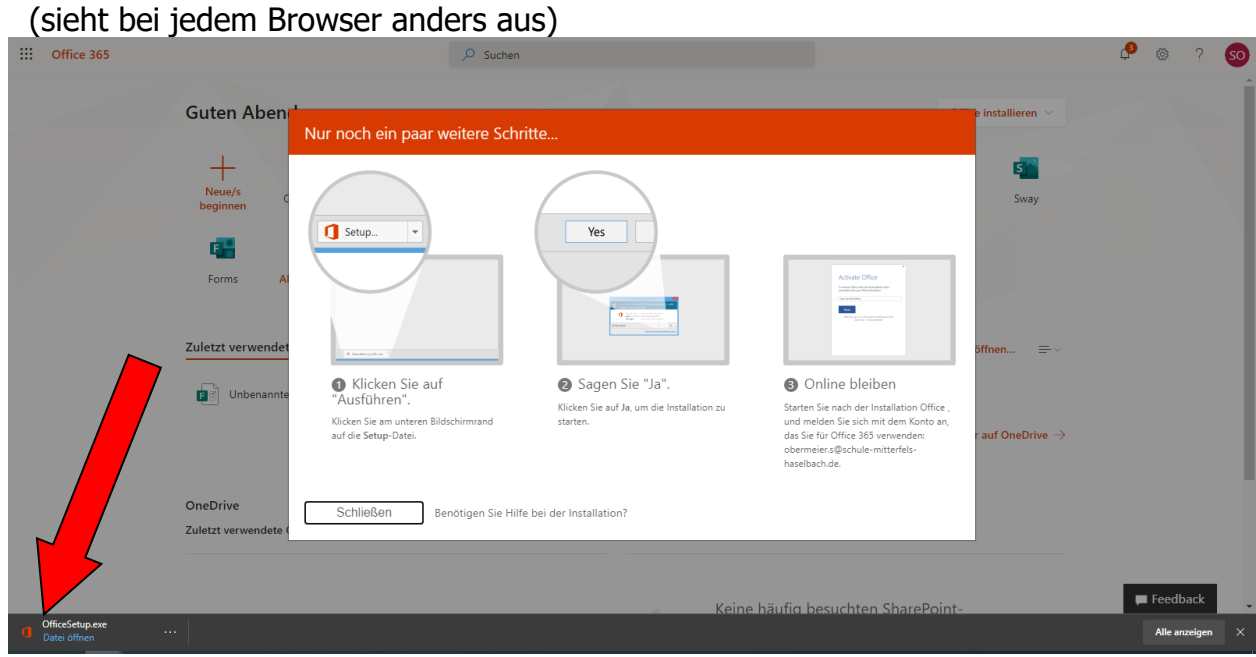

- 7. Im folgenden Fenster JA anklicken  $\rightarrow$  Start der Installation
	- Dauert etwas. Bitte nicht abbrechen!
	- $-$  Nach Installationsabschluss  $\rightarrow$  SCHLIEßEN klicken
- 8. Das Officepaket wurde erfolgreich auf das Gerät installiert.
- 9. Im Anschluss Word aufrufen, es öffnet ein Fenster wegen dem Lizenzvertrag. - auf ZUSTIMMEN UND WORD STARTEN klicken

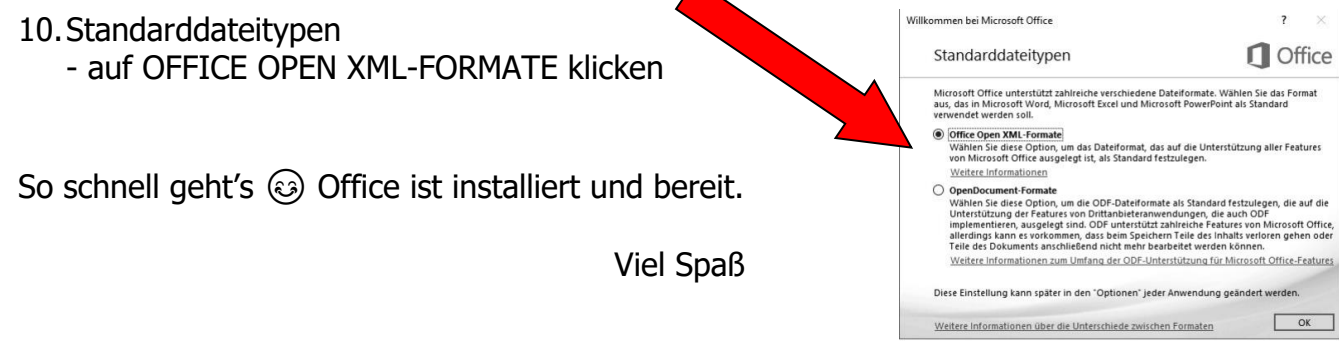